# **GV-RX60X128V**

Radeon X600XT

Rev. 102

版 權

商 標

注意事項

© 2004 GIGABYTE TECHNOLOGY CO., LTD GIGA-BYTE TECHNOLOGY CO., LTD. ("GBT") 6BT

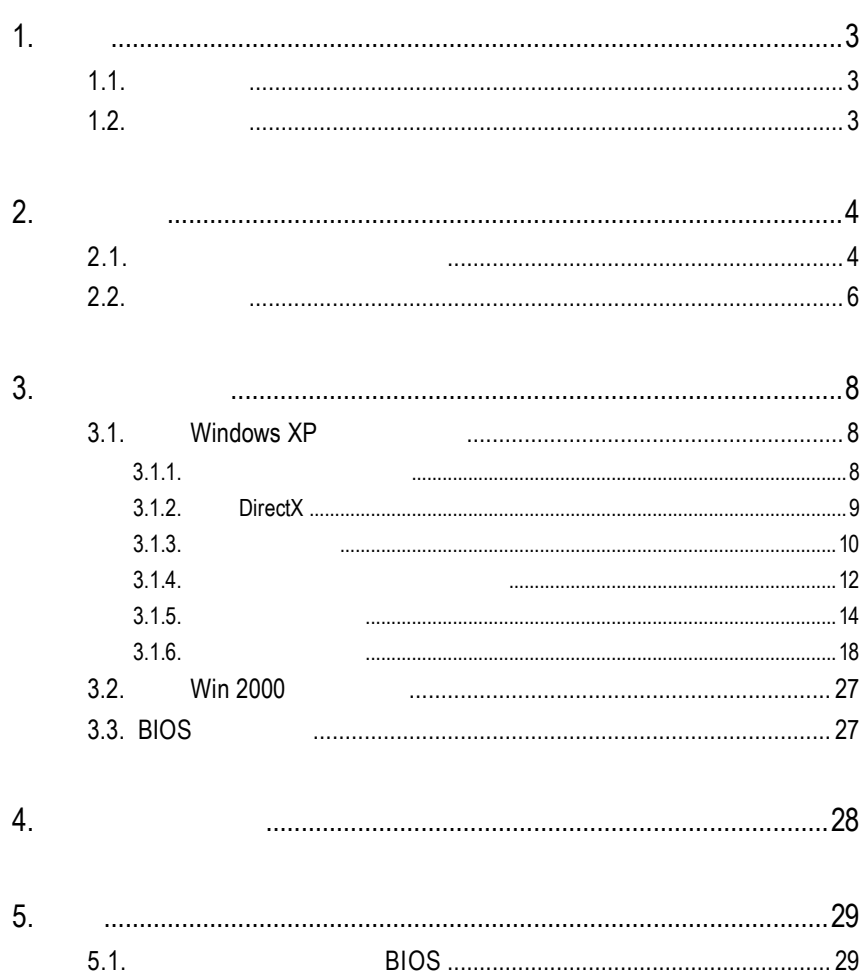

 $5.2.$ 

## $1.1.$

- RADEON X600XT
- PCI Express x 16
- $\bullet$  128MB DDR 3D
- $\bullet$  DirectX 9.0
- VIVO D-Sub
- $\bullet$  DVI-I

## $1.2.$

- IBM 100% PC Intel Pentium® III 650MHz AMD Athlon 650MHz
- PCI Express x 16
- Win® 2000 / Win® XP
- 64MB
- 50MB
- CD-ROM DVD-ROM

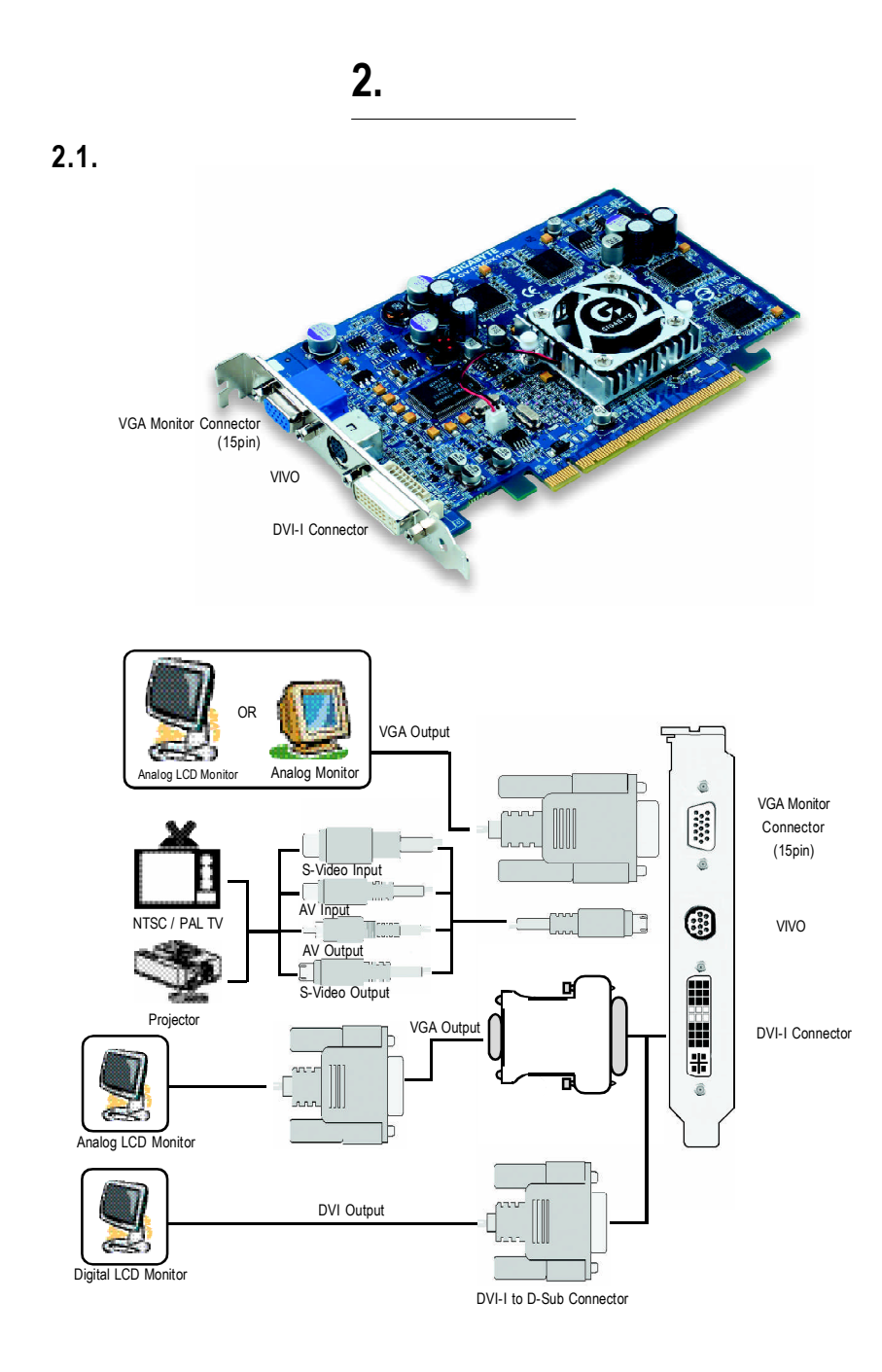

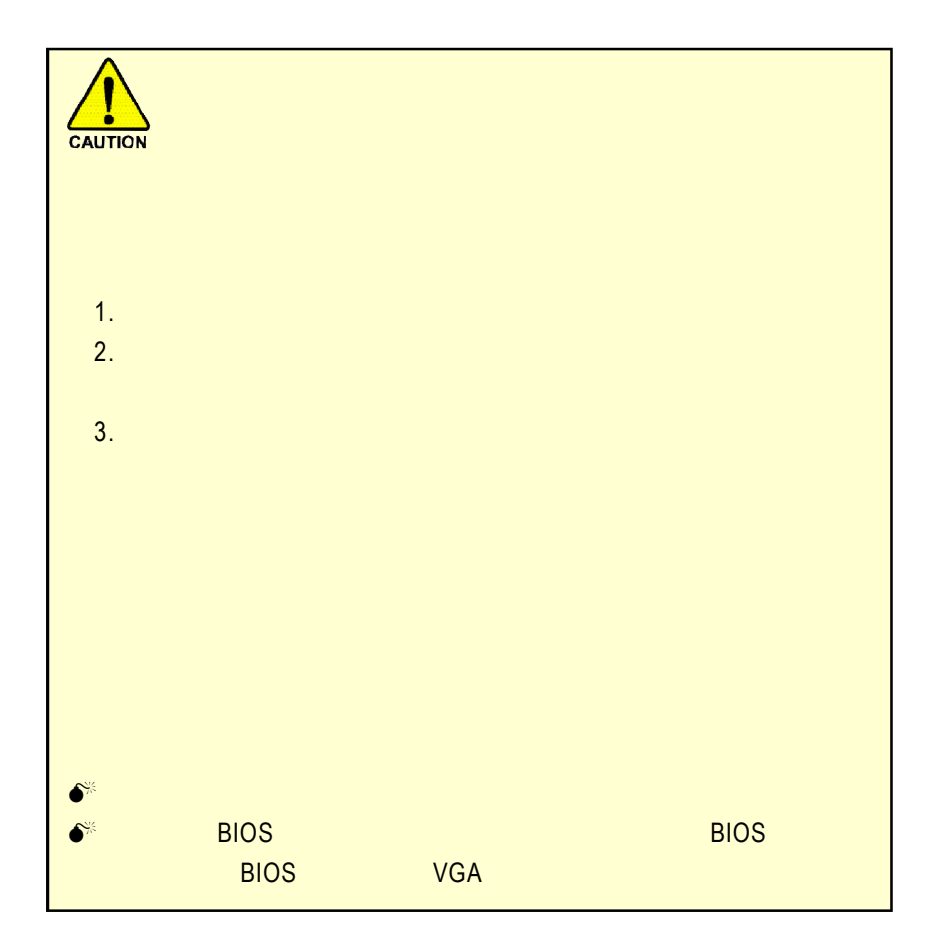

 $2.2.$ 

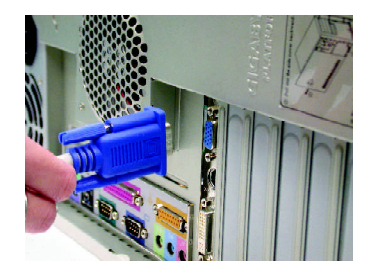

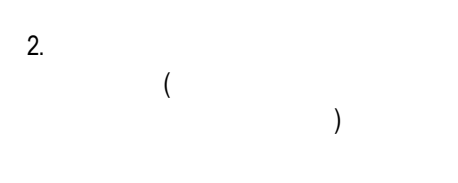

1.  $\blacksquare$ 

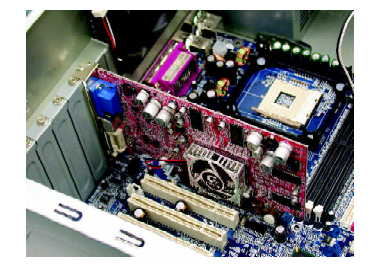

 $3.$ 

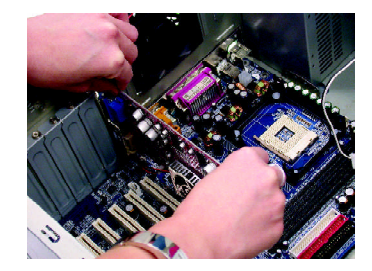

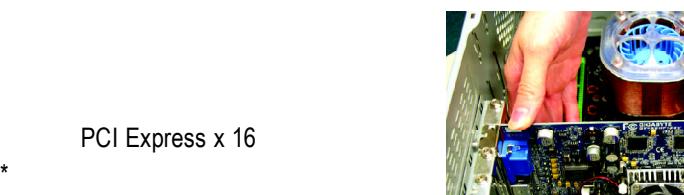

PCI Express x 16

PCI Express x 16

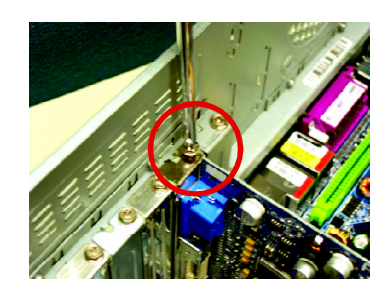

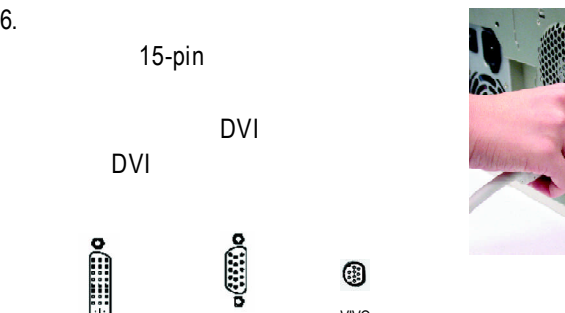

 $5.$ 

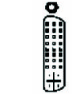

DVI-I

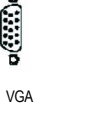

VIVO

0

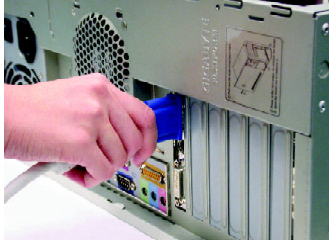

## CD-ROM **D**

Windows ® 2000 Windows  $^{\circledR}$  XP

**AUTORUN** 

"D:\setup.exe"

## AUTORUN

 $3.1.3.$  "

## **3.1.** Win<sup>®</sup> XP

- $3.1.1.$ 
	- **•** 在安裝繪圖加速卡的驅動程式前,請先確認您的作業系統內是
		- DirectX 9
	- **• http://www.filescope.com/intelactions-community/sites and intelactions-community/sites and intelactions-community/sites and intelactions-community/sites and intelactions-community/sites and intelactions-community/si**  $VIA$ 1. 2.
		-

## **3.1.2. DirectX**

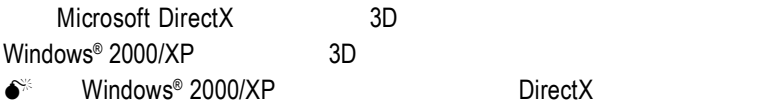

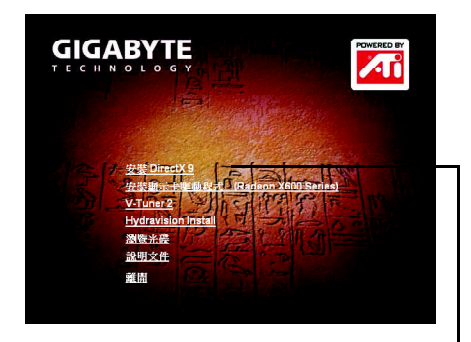

"DirectX 9"

"繼續下一個步驟。

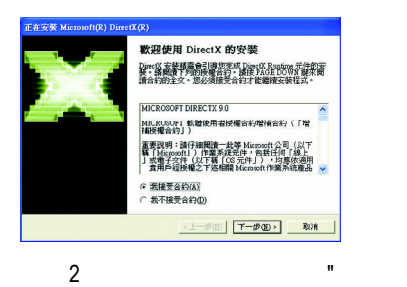

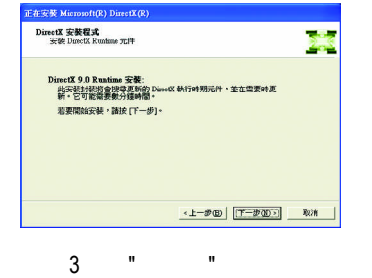

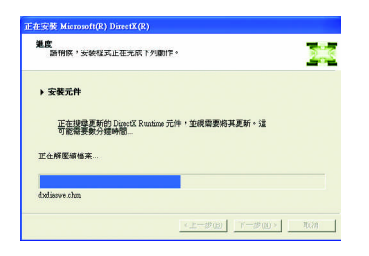

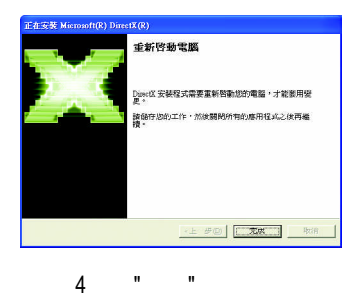

DirectX

- DirectX MPEG
- 1 " DirectX 9"

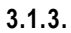

 $A.$ 

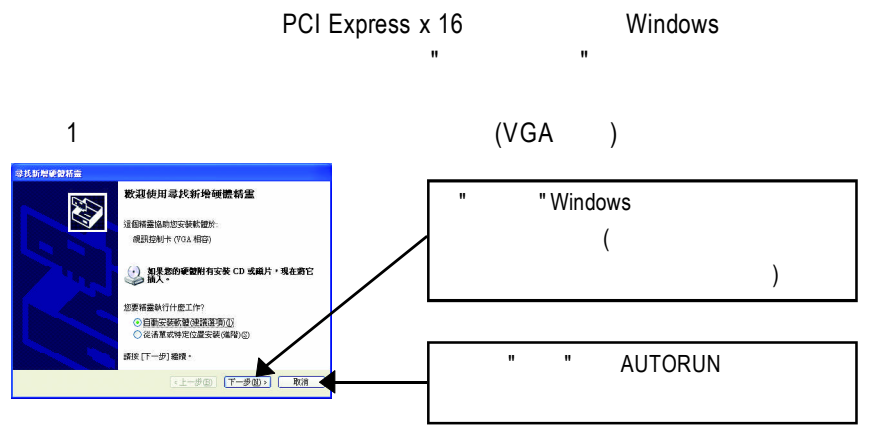

 $2$ 

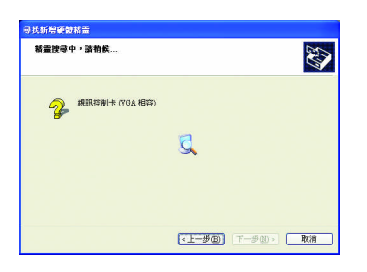

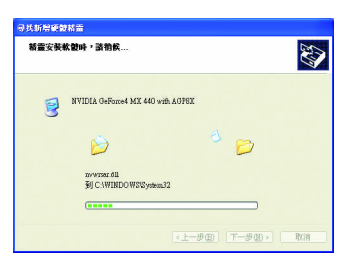

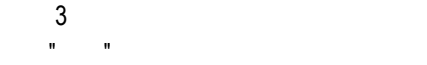

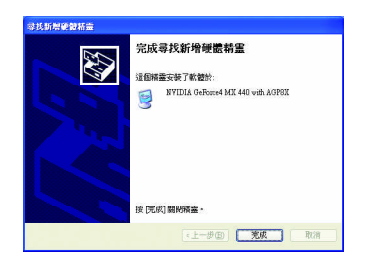

## B. (AUTORUN )

## **AUTORUN**

## "D:\setup.exe"

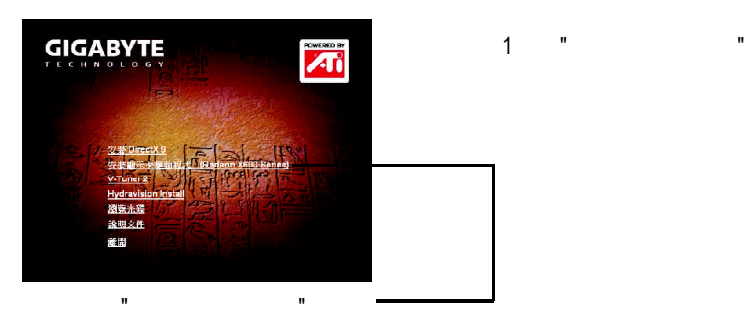

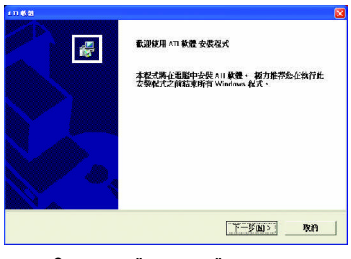

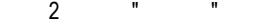

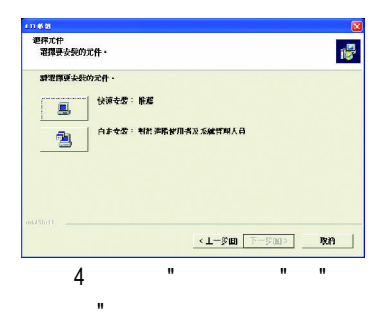

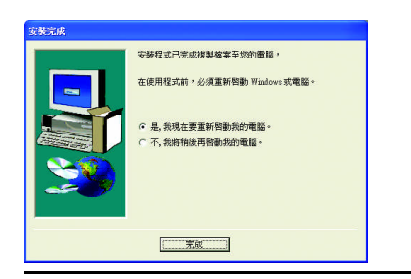

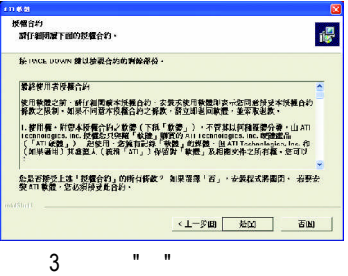

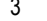

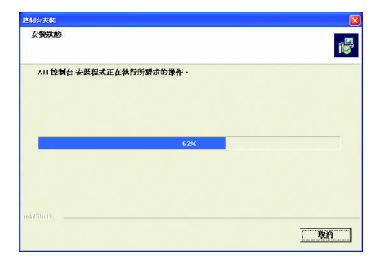

步驟5:按"完成"重新啟動電腦,驅動程

 $3.1.4.$ 

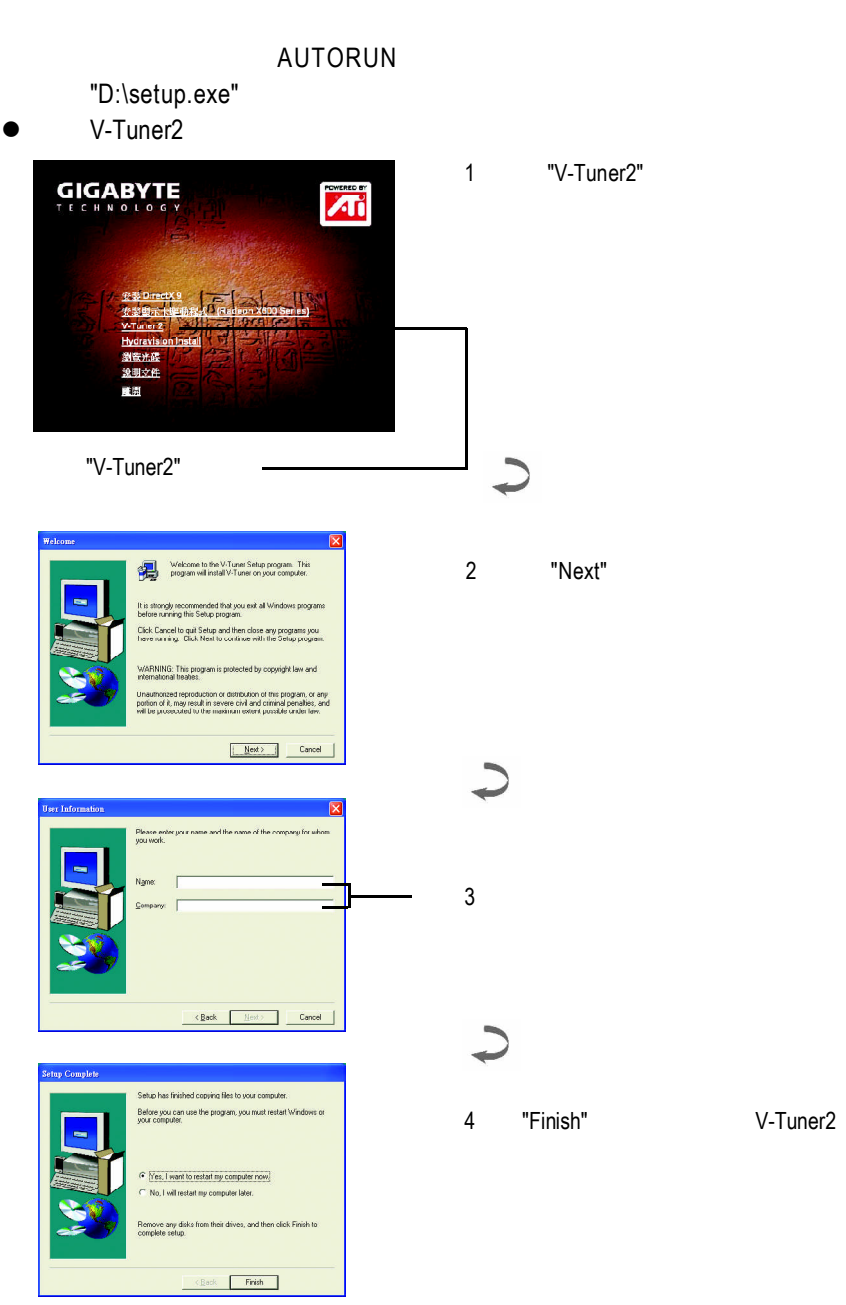

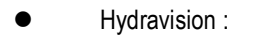

步驟 5.按下 " 下一步 "

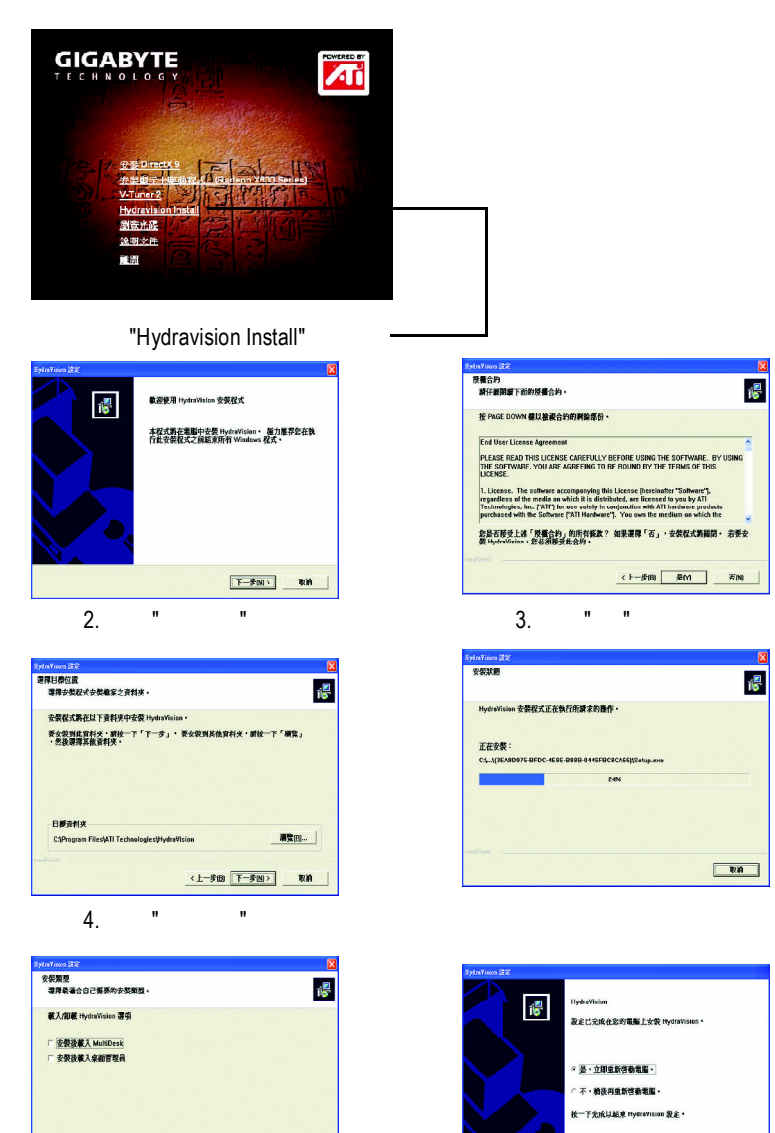

(上一步四 下一步N) 取消 6 "Finish"

Hydravision Install

(上手图 京成

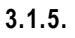

### $\mathcal{C}$  , the contract of  $\mathcal{C}$  . Windows

找到技嘉的小圖示 。在圖示上按下滑鼠右鍵可以打開技嘉控制面板選單。在此

 $\mathbf{H} = \mathbf{H}$  "  $\mathbf{H} = \mathbf{H}$  "  $\mathbf{H} = \mathbf{H}$ "  $\mathbf{H} = \mathbf{H}$ "  $\mathbf{H} = \mathbf{H}$ "  $\mathbf{H} = \mathbf{H}$ "  $\mathbf{H} = \mathbf{H}$ "  $\mathbf{H} = \mathbf{H}$ "  $\mathbf{H} = \mathbf{H}$ "  $\mathbf{H} = \mathbf{H}$ "  $\mathbf{H} = \mathbf{H}$ "  $\mathbf{H} = \mathbf{H}$ "  $\mathbf{H} = \mathbf{H}$ 

V-Tuner2 功能監控系統狀態.您也可以選擇 " 調整顯示器內容 ",選取 " 設定 " 標籤

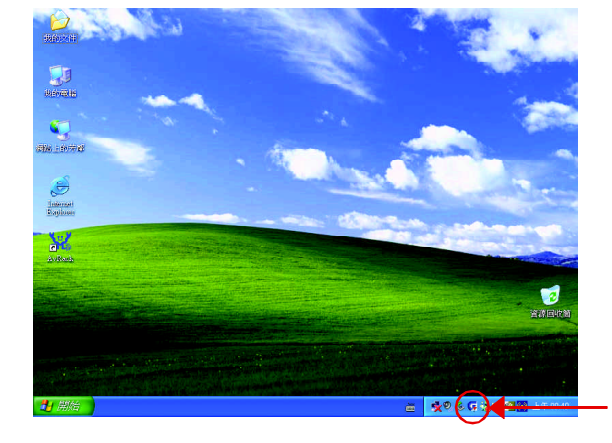

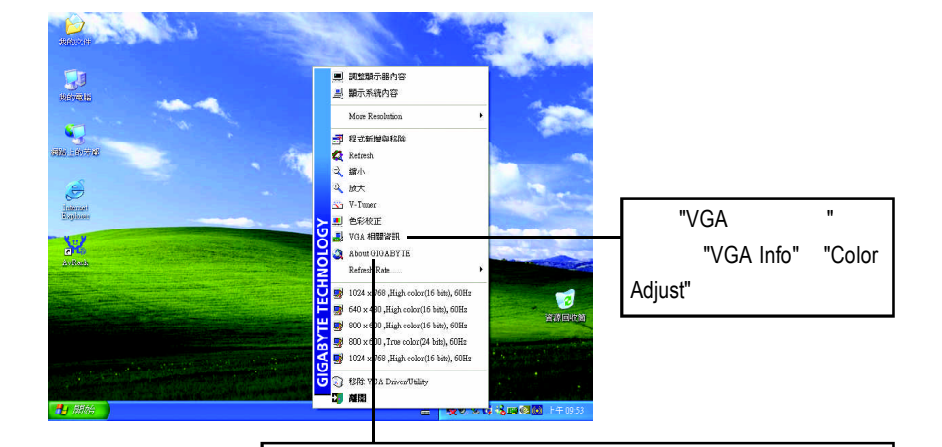

V-Tuner 2 (CoreClock Memory Clock)

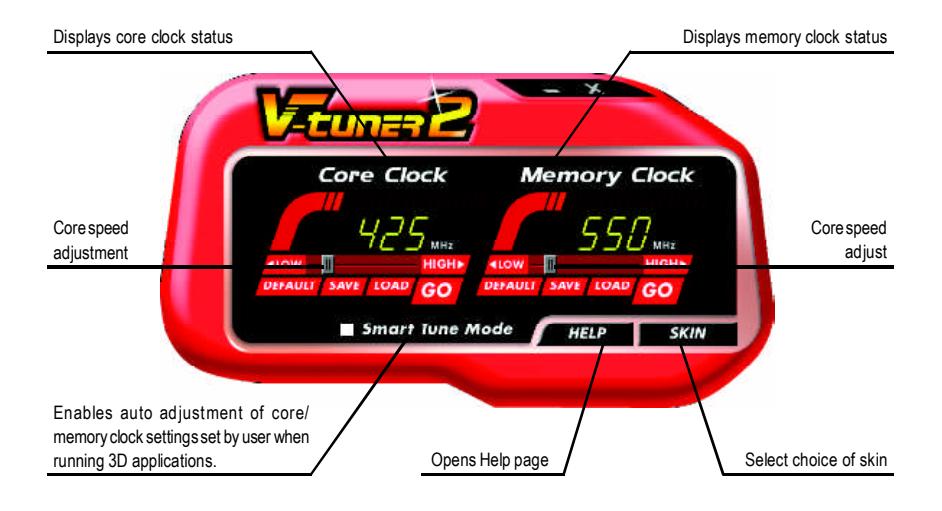

## **VGA Info**

 $VGA$  Info  $\blacksquare$ 

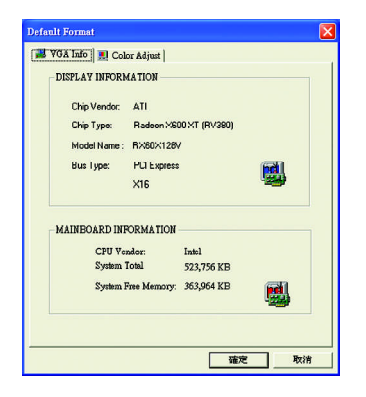

## **Color Adjust**

Color Adjust **Color Adjust Color Adjust** 

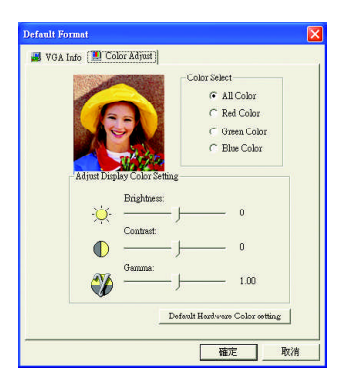

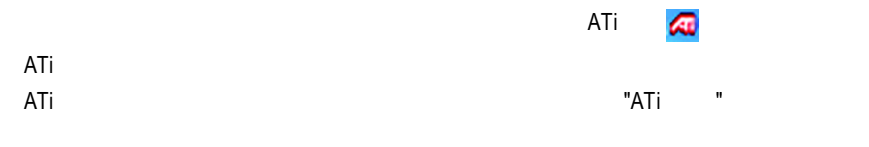

 $ATi$ 

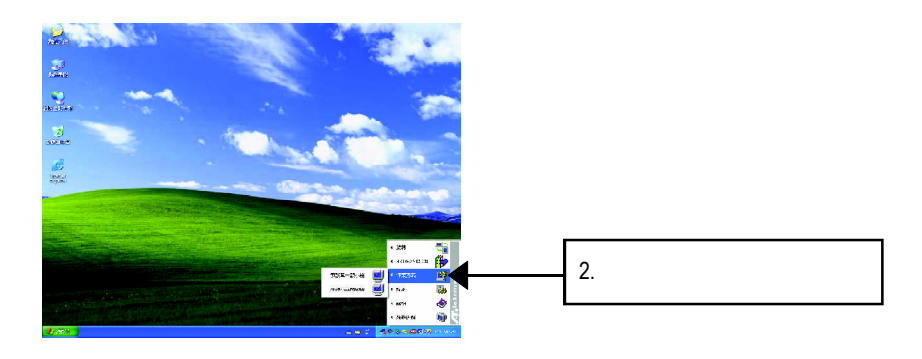

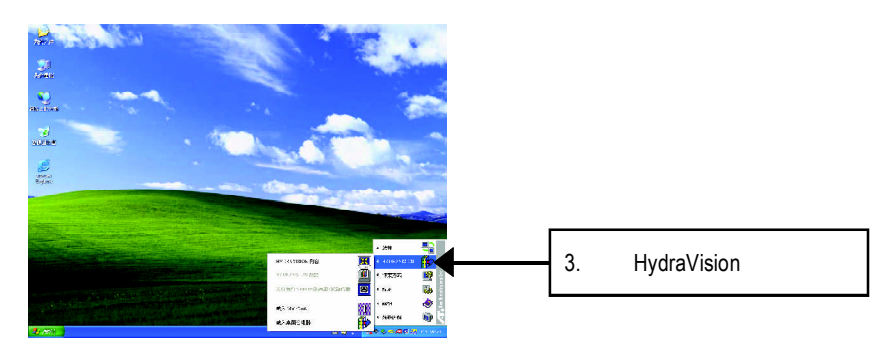

HydraVision<sup>™</sup>  $\mathbf{m}$ 

> HydraVision<sup>™</sup>  $\mathbf w$

#### HydraVision<sup>™</sup> ™提供了許多功能:使用者定義的熱鍵,可調整的顯示效果,應用程式

個別的顯示設定...等。

 $3.1.6$ .

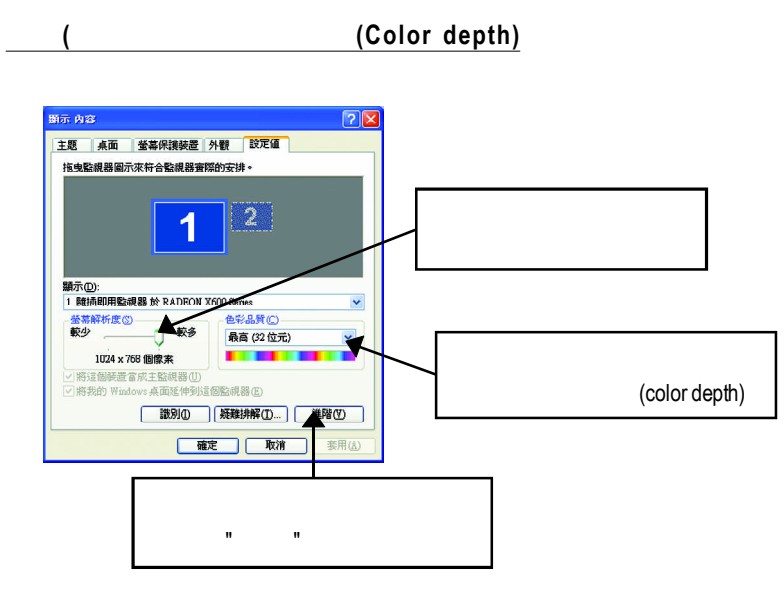

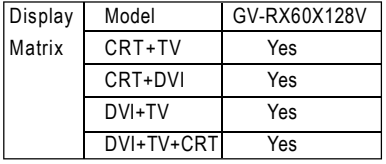

 $3D$  Gamma

 $\bullet$ 

 $\bullet$ 

 $3D$ 

### Gamma **Gamma**

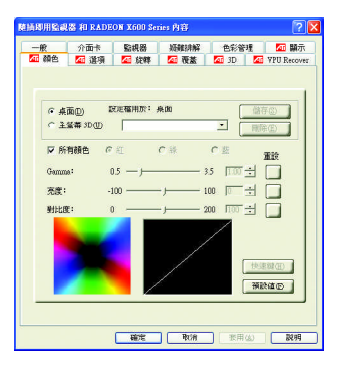

 $\bullet$ 

 $\bullet$ 

Gamma

選取現用的顏色元件(紅、綠或藍),其數值可用「Gamma」(灰度係

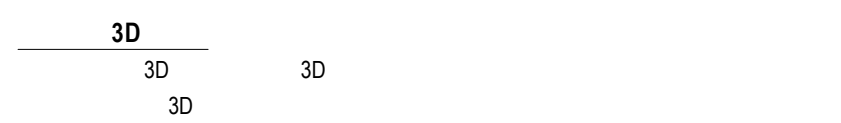

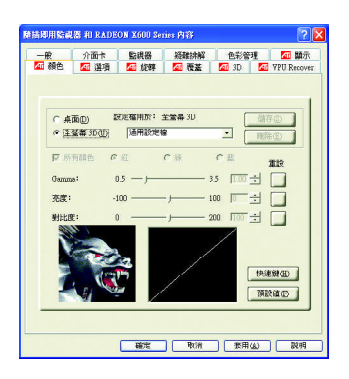

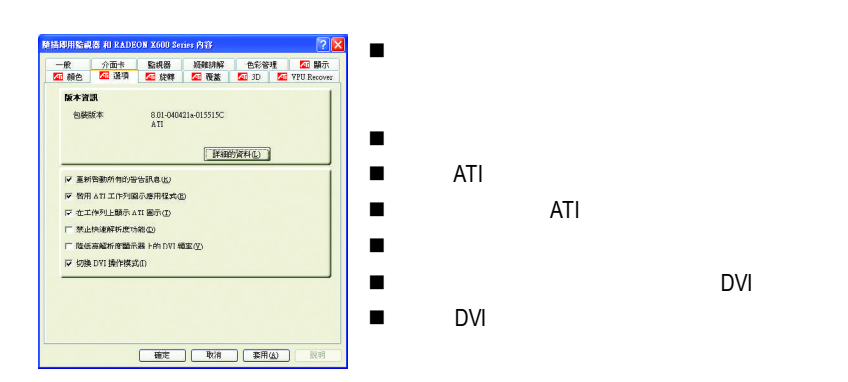

 $\sim$  180  $\sim$ 

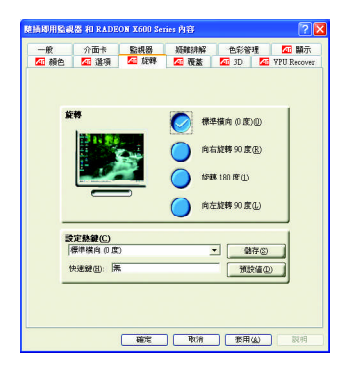

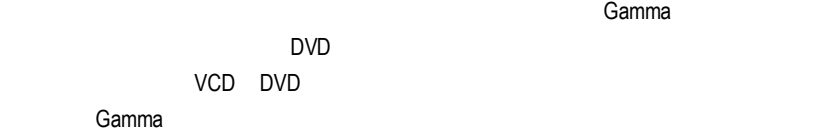

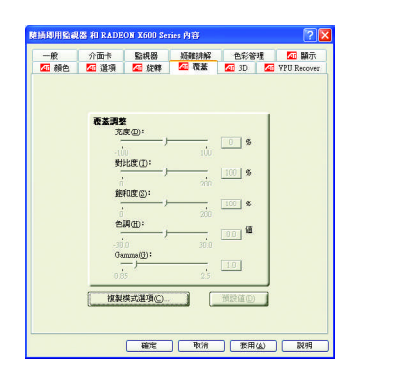

# $\bullet$  $\bullet$  $\bullet$

 $\bullet$ 

n 複製模式選項:這些覆蓋設定只有在雙重控制

## **● Gamma**

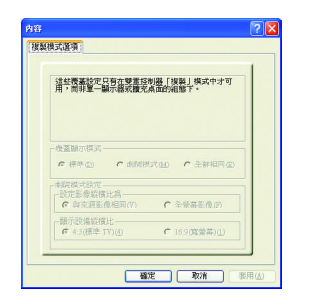

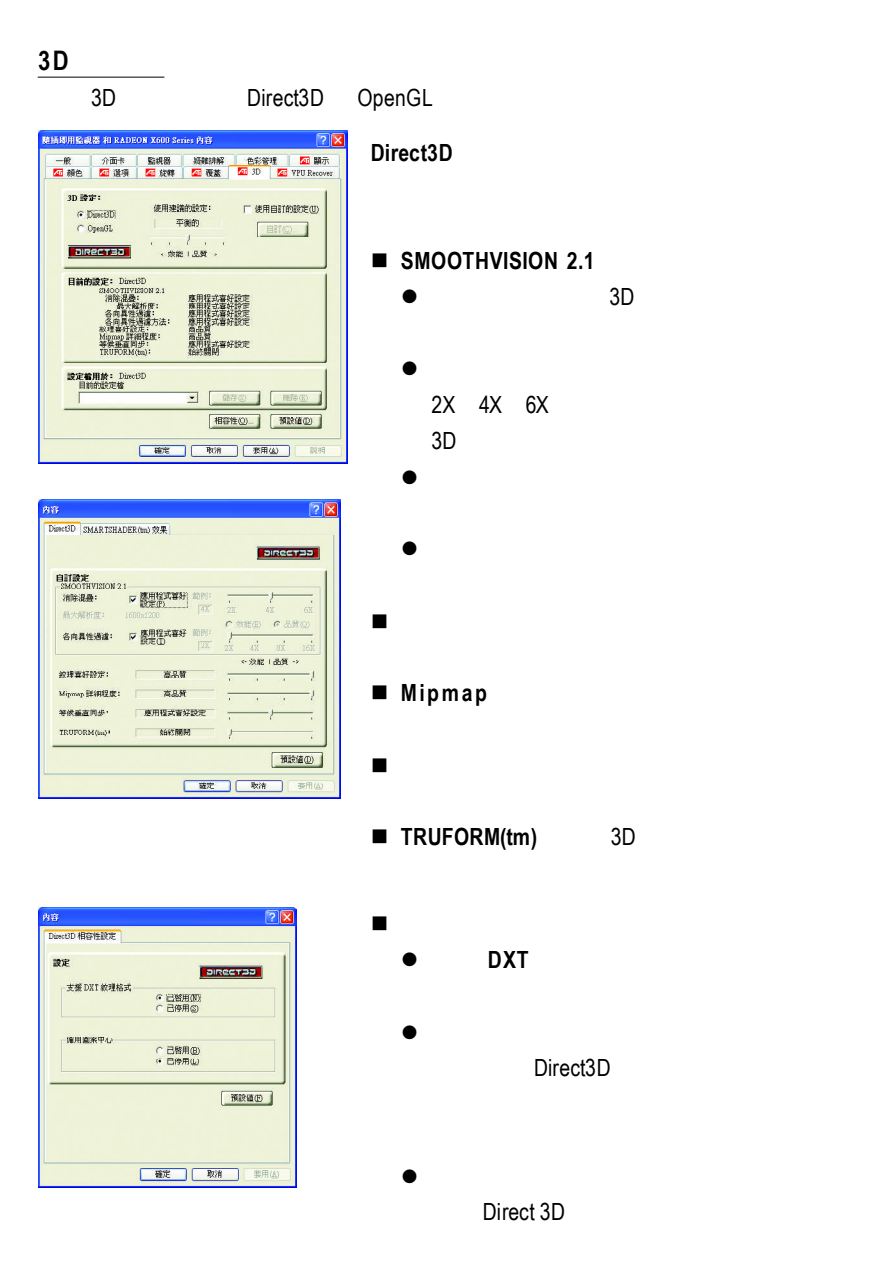

## **OpenGL**

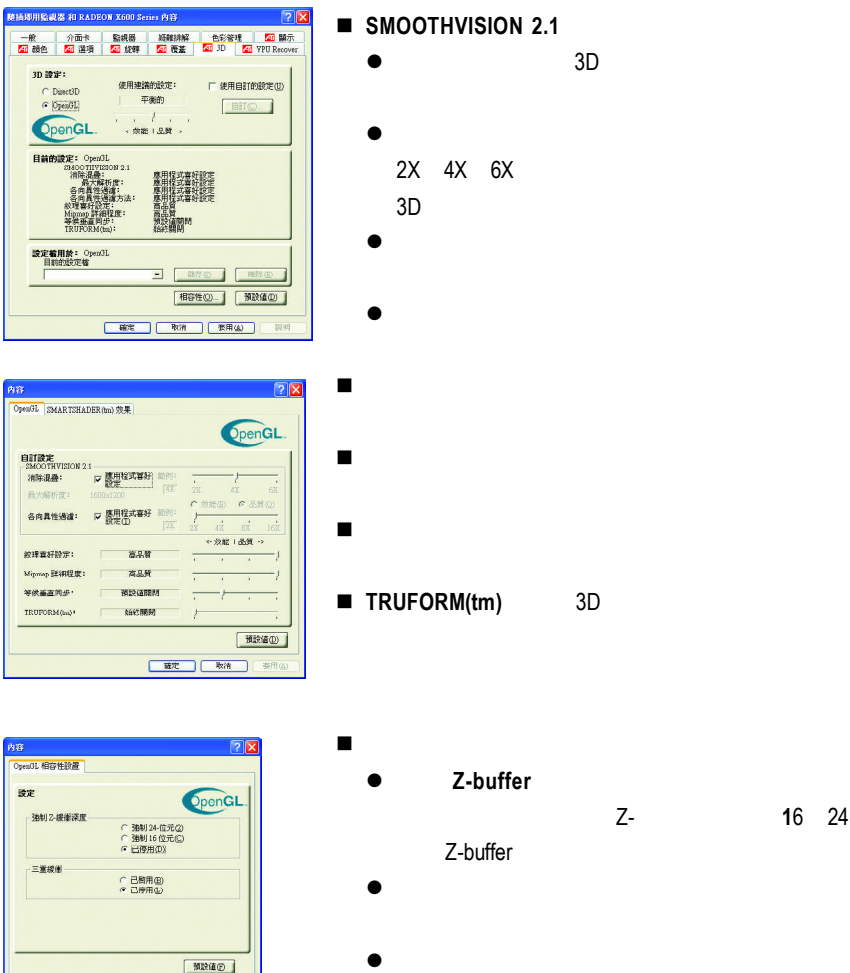

**後店 取消 中国** 

OpenGL

允許你可以關閉其他Z-緩衝區及利用**1**6 24

## **VPU** Recover

VPU Recover ATI

**VPU Recover** 

VPU Recover

- VPU Recover
- インタリ Recover インタリ Recover インタリ Recover インタリ おところ ATI Technologies

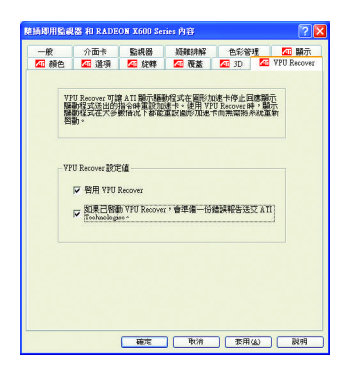

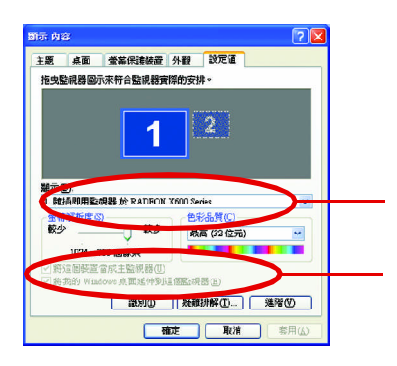

 $\frac{1}{2}$ 

Windows

 $\mathcal{L}$ 

 $R = R$  " "  $R = R$ "  $R = R$ "

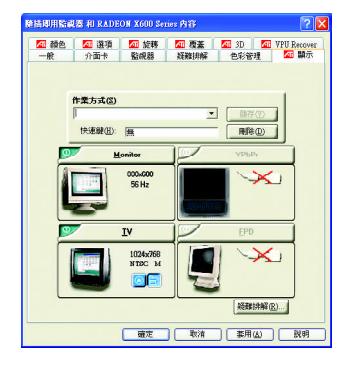

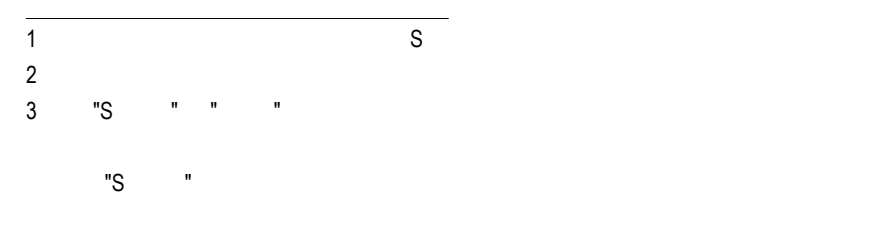

Windows

windows, which is a control of the set of the set of the set of the set of the set of the set of the set of the set of the set of the set of the set of the set of the set of the set of the set of the set of the set of the

 $N$ indows

#### **3.2.** 安裝 **Win ® 2000** 驅動程式

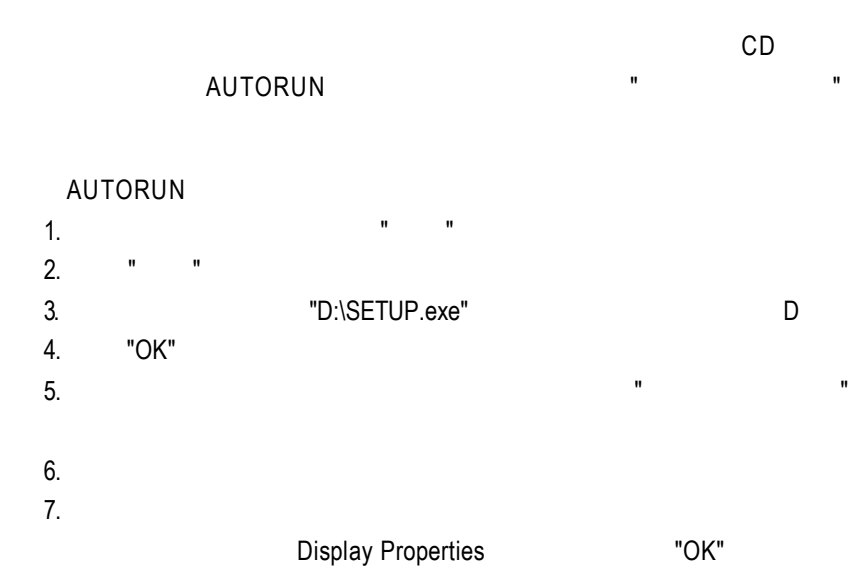

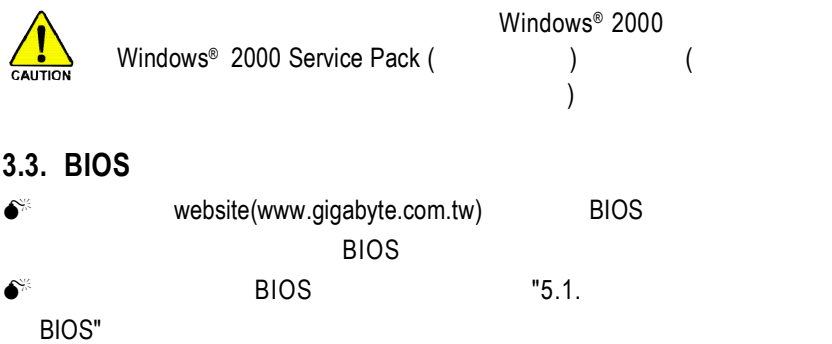

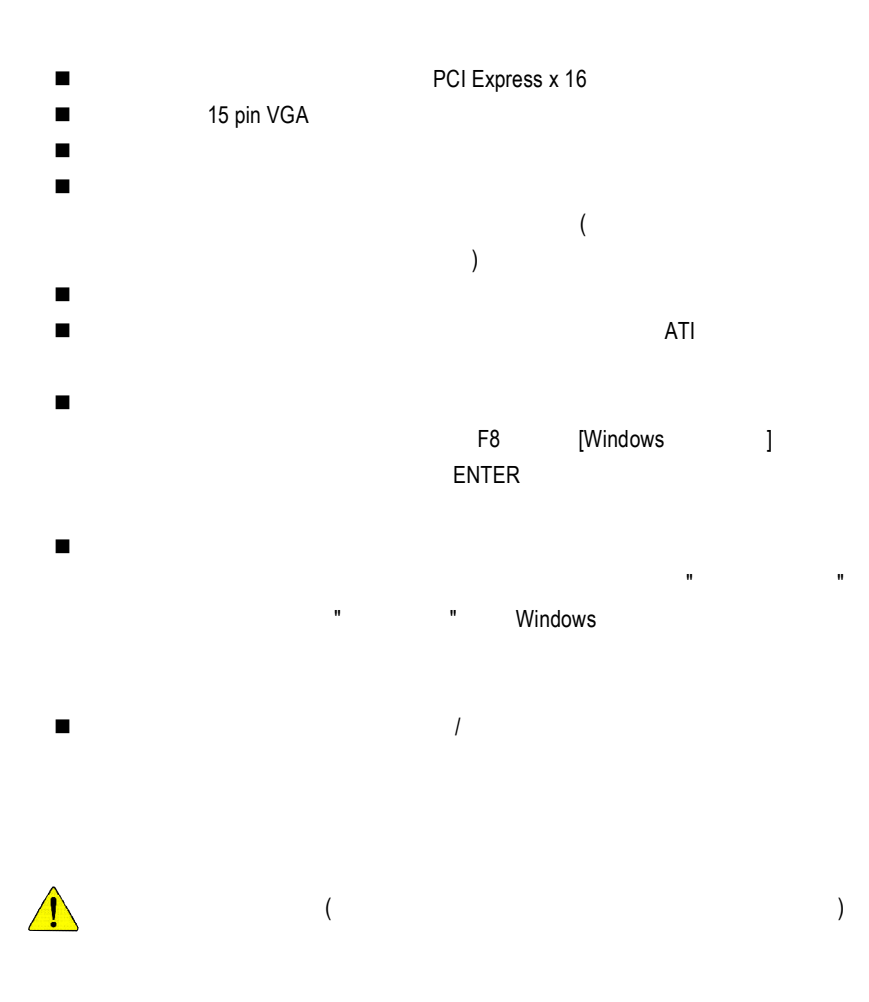

- **5.1.** 如何更新您顯示卡的 **BIOS**
- 1. Some VGA BIOS © C (C  $\sim$  ).
- 
- C and the control of the control of the control of the control of the control of the control of the control of the control of the control of the control of the control of the control of the control of the control of the co 2. the matrix of the MS-DOS windows 98/98SE Windows關機選單中的 " 將電腦重新啟動在 MS-DOS模式 " ,如果是Windows  $XP\$ 2000\ME  $3.$  MS-DOS  $C:\rangle$ 4. 更新 BIOS 時,請在 C:\>後輸入 **atiflash -p 0 BIOS** 檔名 (例:r955128d.f1)並按
- Enter (atiflash BIOS ) 5. 更新結束後請重新啟動您的電腦,以便完成更新VGA BIOS 之步驟。
- 

## **5.2.** 解析度與色彩對照表**( Windows XP )**

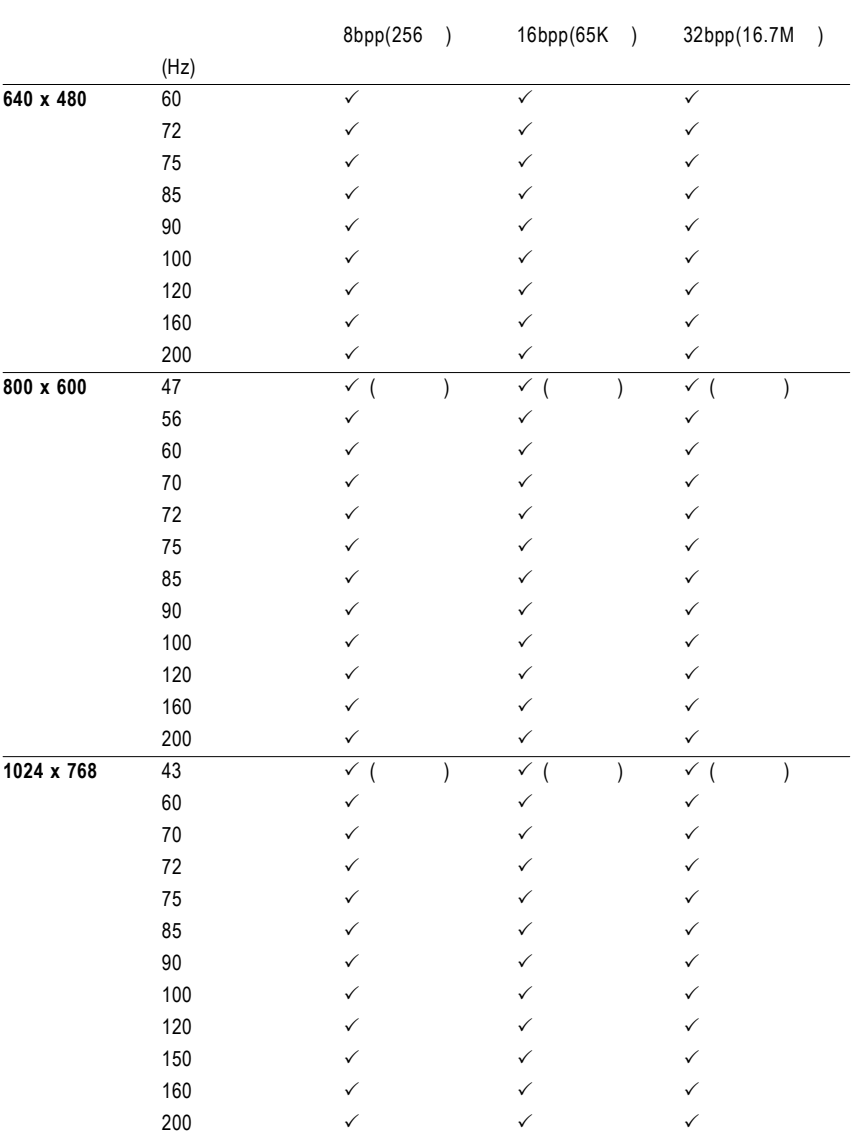

## GV-RX60X128V 2D Single Display Modes

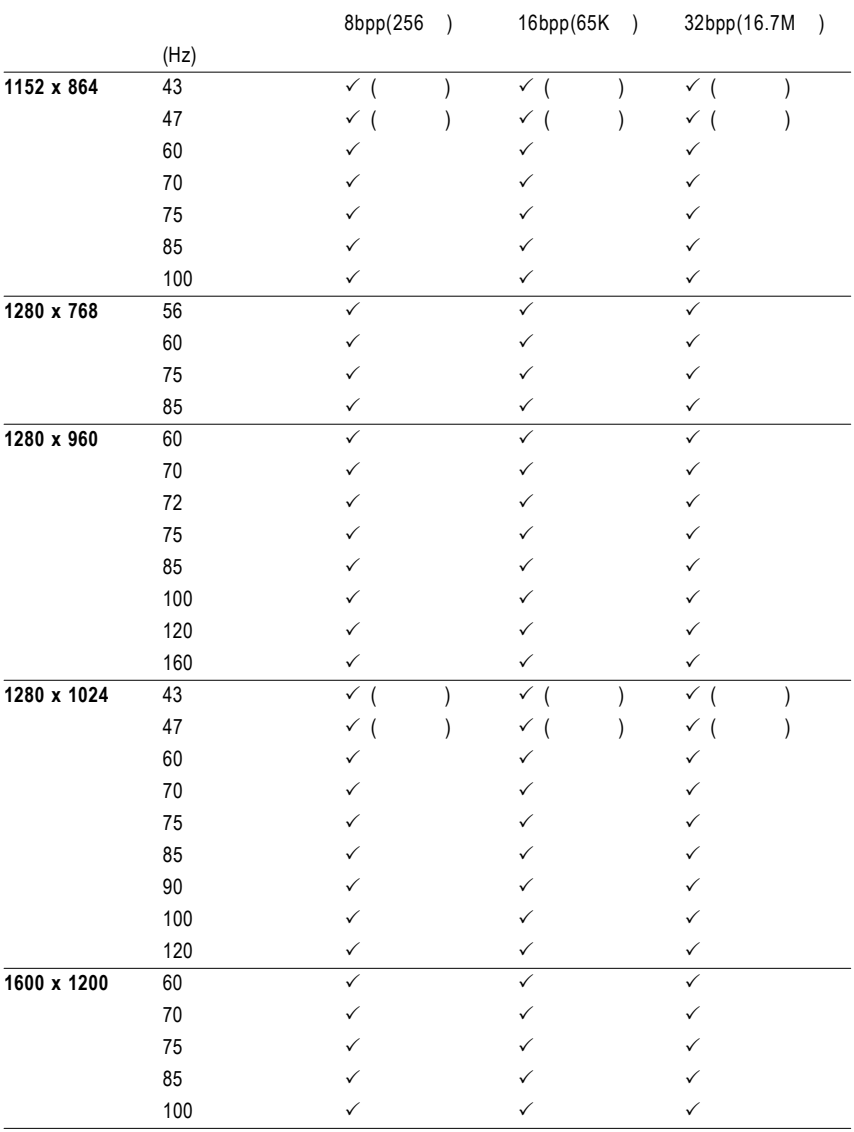

續下頁. . .

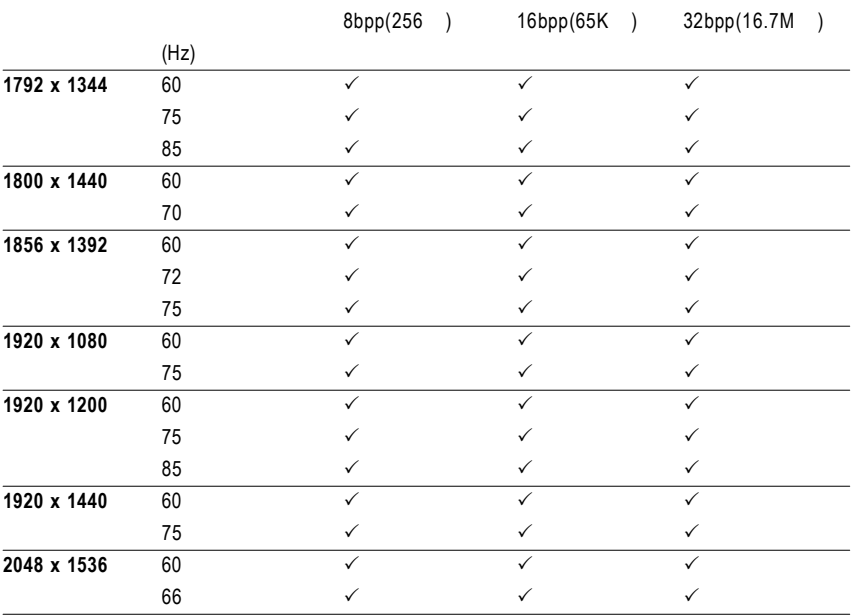

 $\star$ 

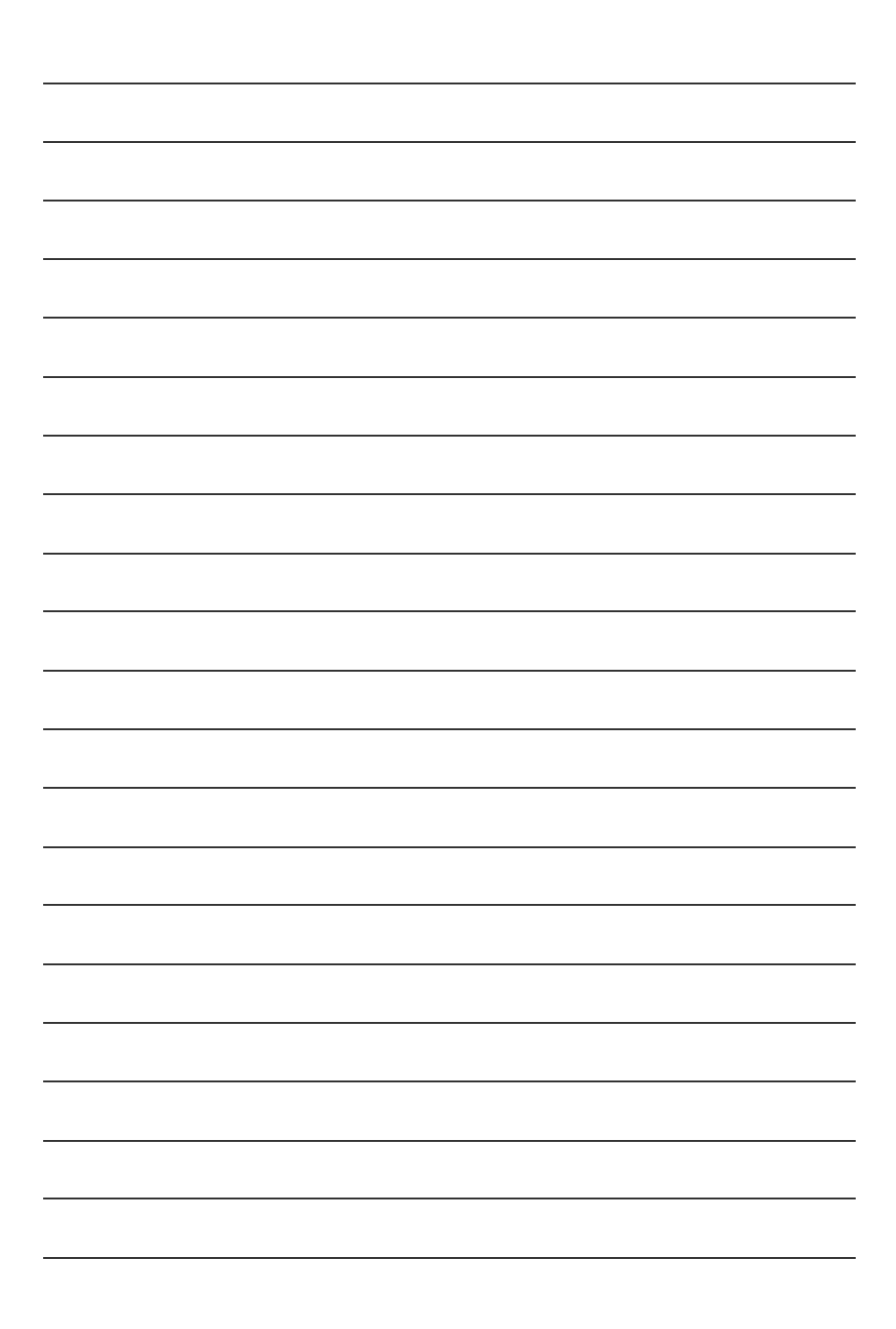

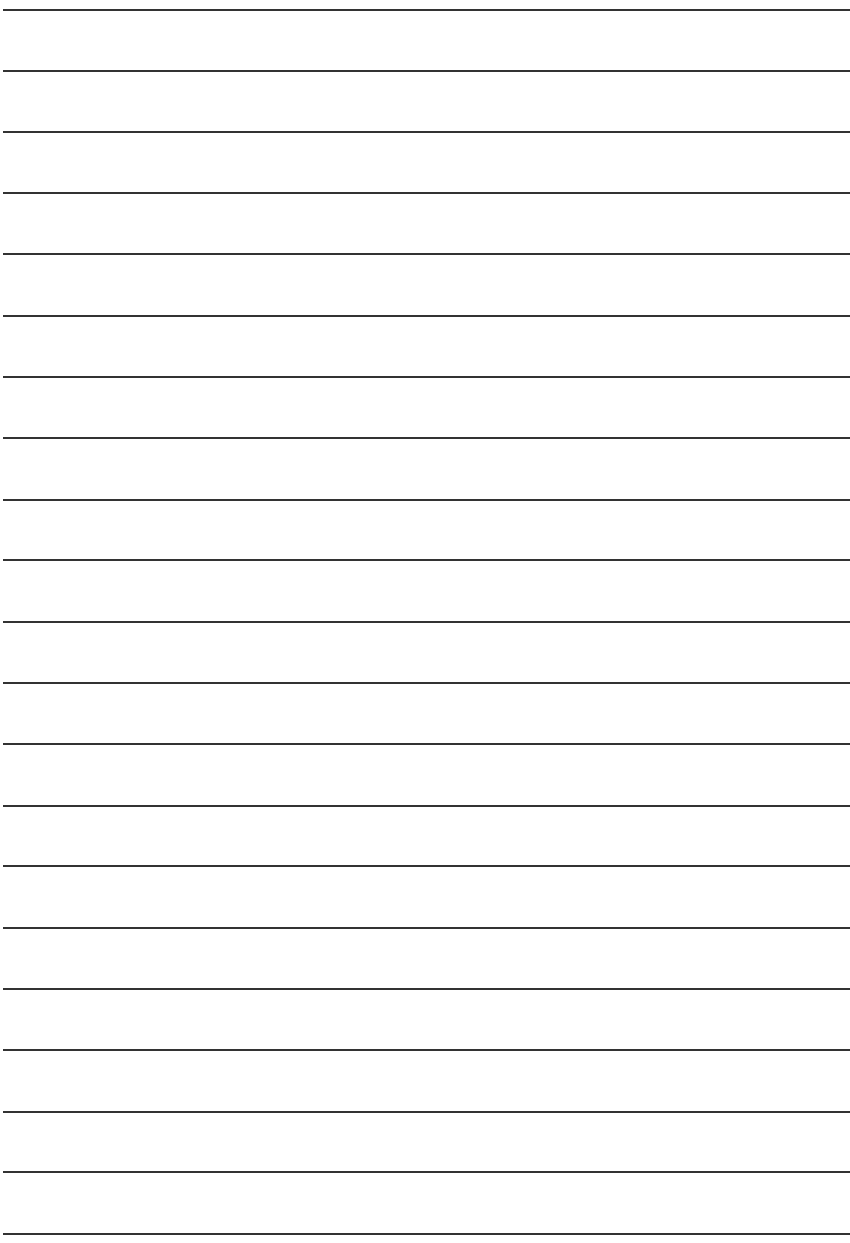

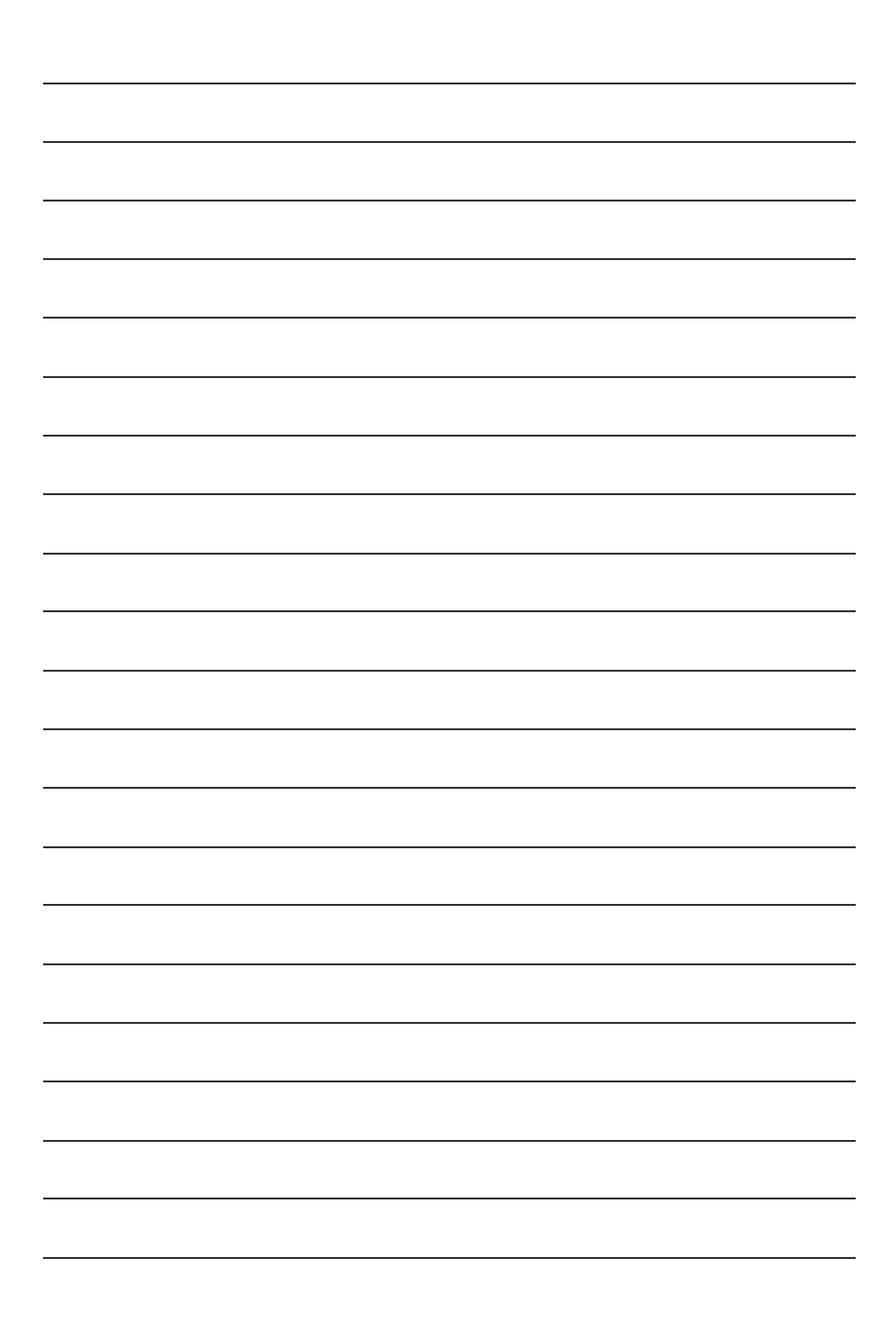

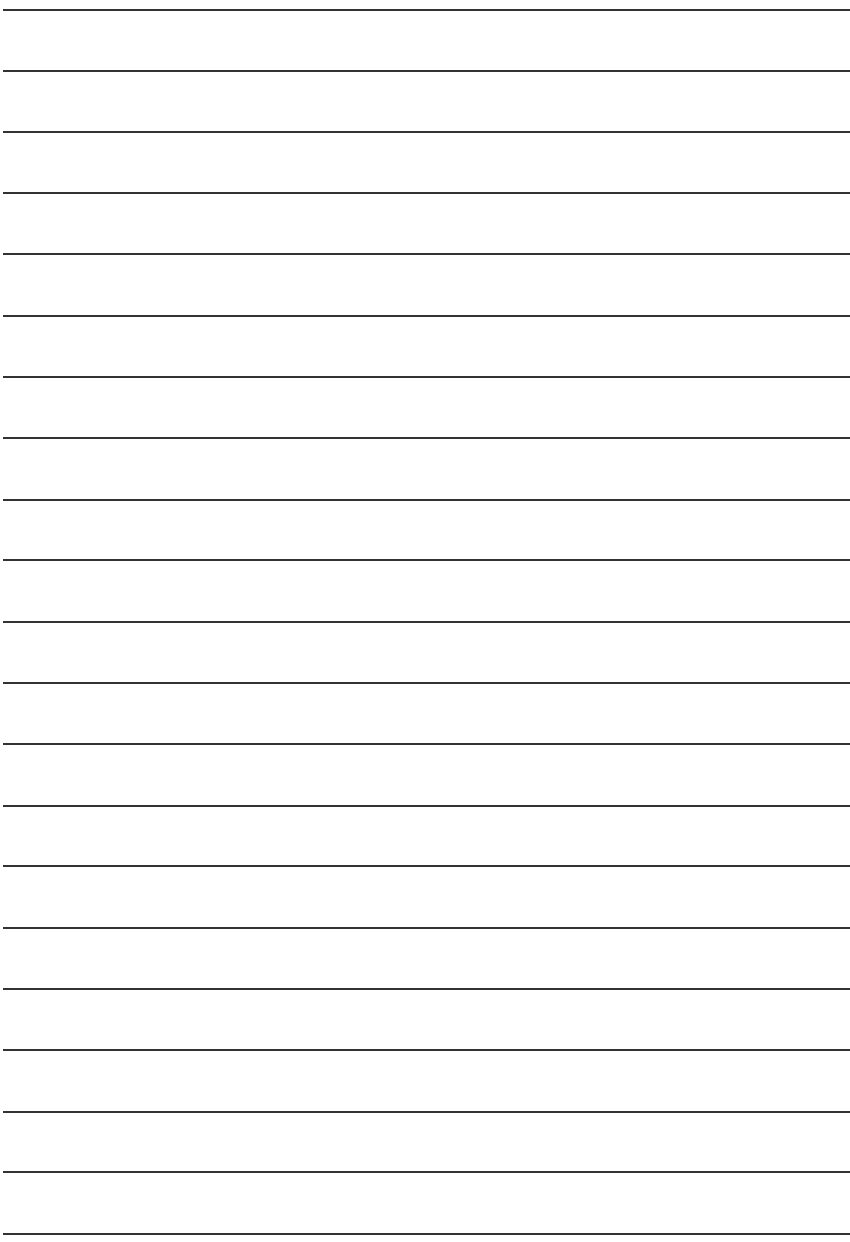